MODEM USB HSDPA/HSUPA

# **INSTRUKCJA**

# INSTALACJI

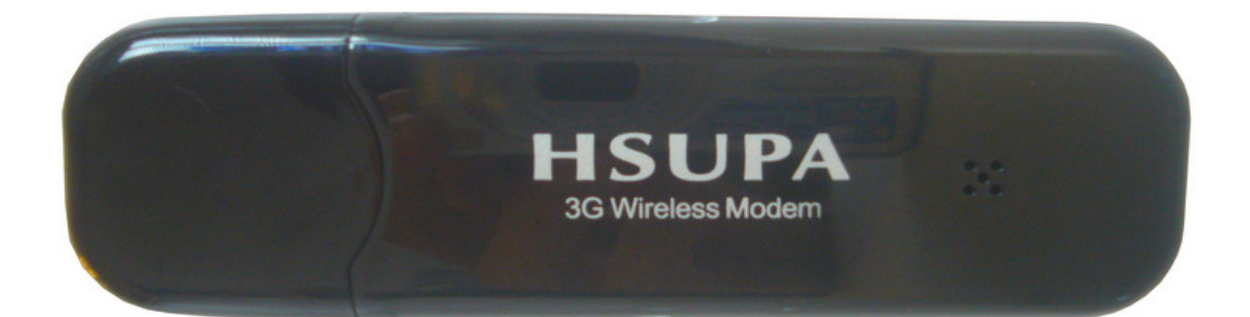

Model: DU-7200B Nazwa produktu: USB HSDPA/HSUPA MODEM Chipset: MSM7200 Zakresy: WCDMA/UMTS 2100 MHZ; EDGE/GPRS/GSM 900/1800MHZ Tryby pracy: HSDPA downlink up to 7.2 mbps; HSUPA uplink up to 5.76 mbps; UMTS 9WCDMA0 up to 384 kbps; EDGE up to 237 kbps; GPRS up to 85,6 kbps

## Opis produktu:

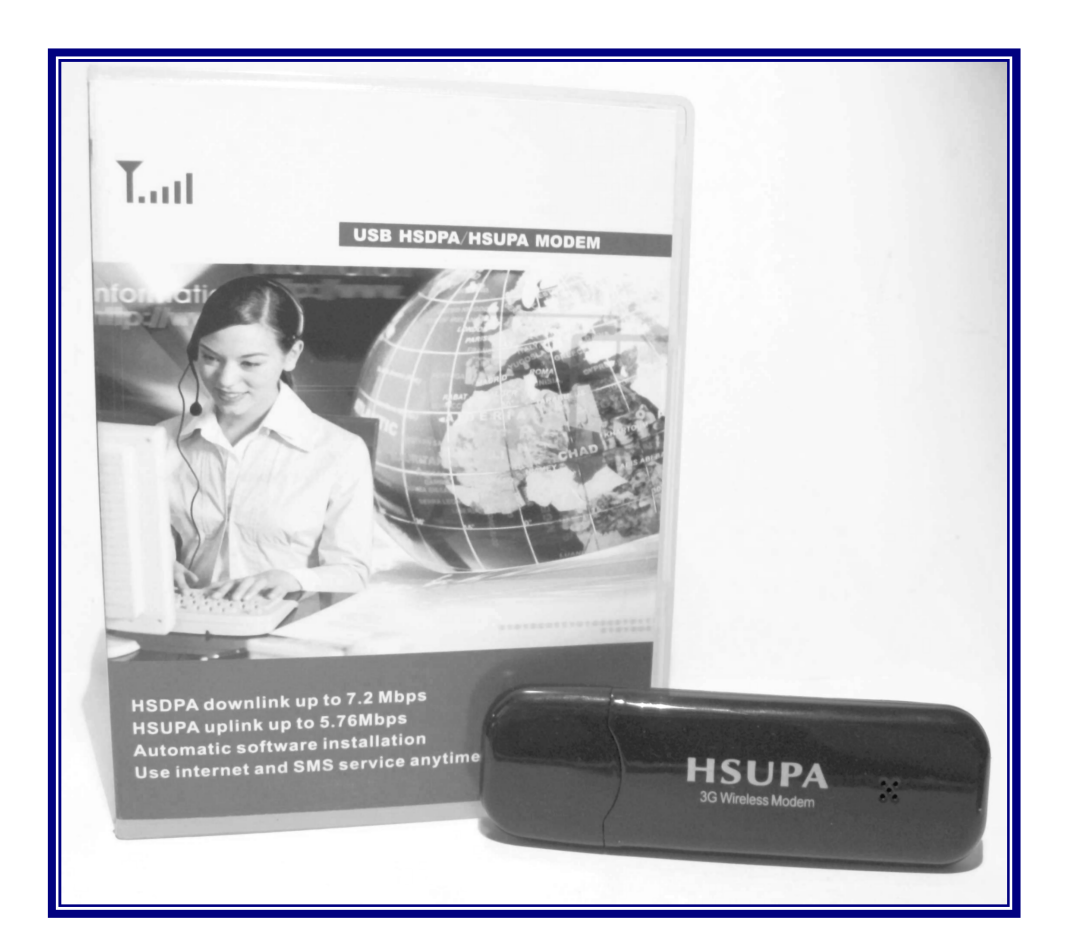

- 1. Zasilanie 5V
- 2. Obsługa USB 2.0
- 3. Waga: 20g
- 4. Wymiar: 89x26,5x4,5mm
- 5. Transmisja danych i SMS' ów
- 6. Wbudowana wysokoczuła antena
- 7. Temperatura pracy -10°C do +55°C
- 8. Automatyczna instalacja sterowników
- 9. Pobór prądu w trybie czuwania 10mA
- 10. Obsługa kart SIM zasilanych napięciem 3V
- 11. Pobór prądu w czasie pracy 200 300 mA
- 12. Pracuje z systemem Windows 2000/XP/Vista/7,Linux/Mac
- 13. Bez SIMLocka'a

**Instalacja** 

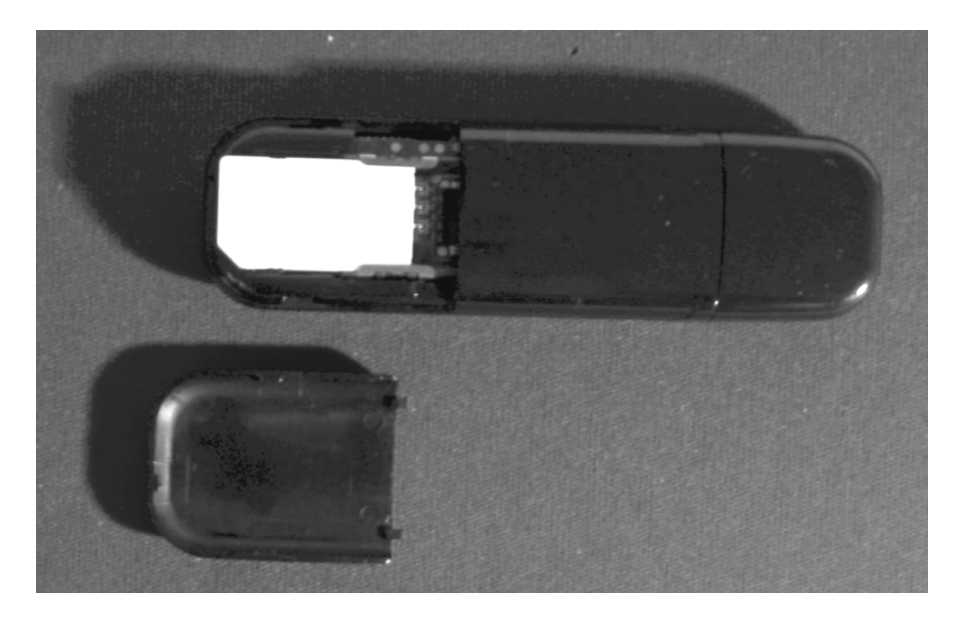

## 1. Umieszczamy kartę SIM w MODEMIE HSUPA

#### 2. Podłączmy modem do gniazda USB w komputerze.

Po podłączeniu sprzętu należy poczekać kilkadziesiąt sekund. Modem ma wbudowaną pamięć ROM, w której przechowywane są sterowniki. Pamięć ta, w systemie Windows, jest instalowana jako napęd CD-ROM. Po zainstalowaniu tego napędu automatycznie uruchamiany jest program instalacji sterowników systemu.

CZAS OD PODŁACZENIA MODEMU DO GNIAZDA USB DO ROZPOCZECIA INSTALACJI STEROWNIKÓW MOŻE TRWAĆ KILKADZIESIĄT SEKUND. W TYM CZASIE NIE WOLNO WYCIĄGAĆ SPRZĘTU Z GNIAZDA.

#### 3. PROCES INSTALACJI MODEMU

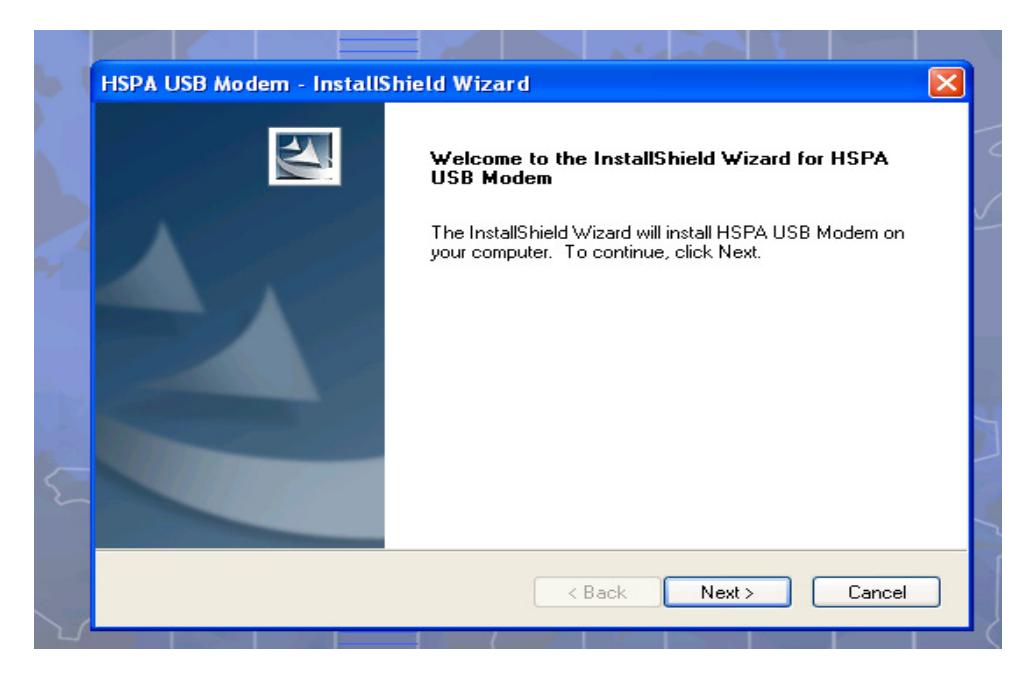

Instalując modem w pierwszym oknie klikamy Next. Kolejne okno:

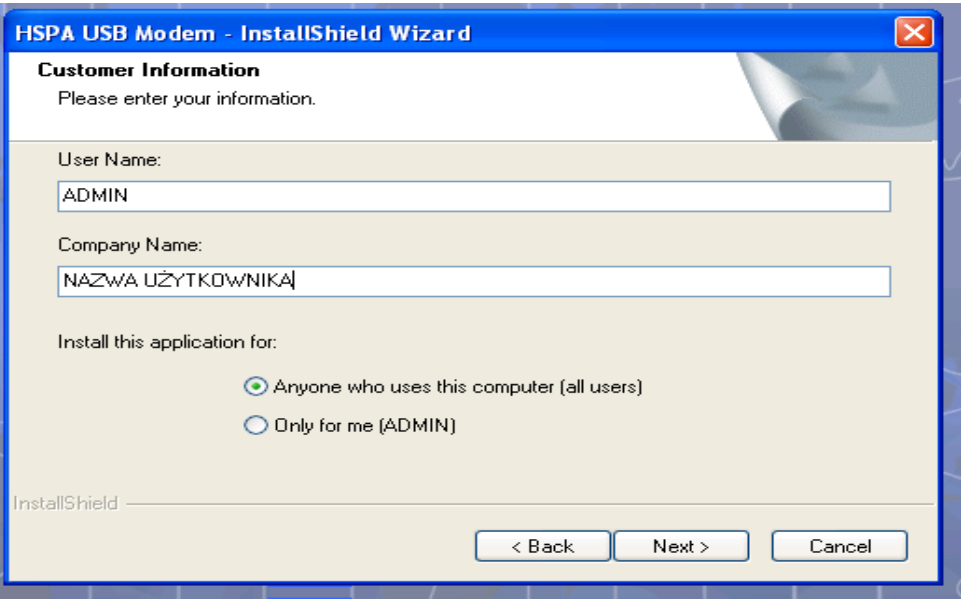

W oknie Company Name wpisujemy nazwę użytkownika np.: Elatech.

W kolejnych oknach klikamy Next, a w ostatnim Finish.

Należy czekać aż system znajdzie i zainstaluje nowe urządzenie MODEM HSUPA USB (MOŻE TRWAĆ TO KILKADZIESIĄT SEKUND). Po zakończeniu instalacji zostanie uruchomiony program zarządzający modemem. Pojawi się okno:

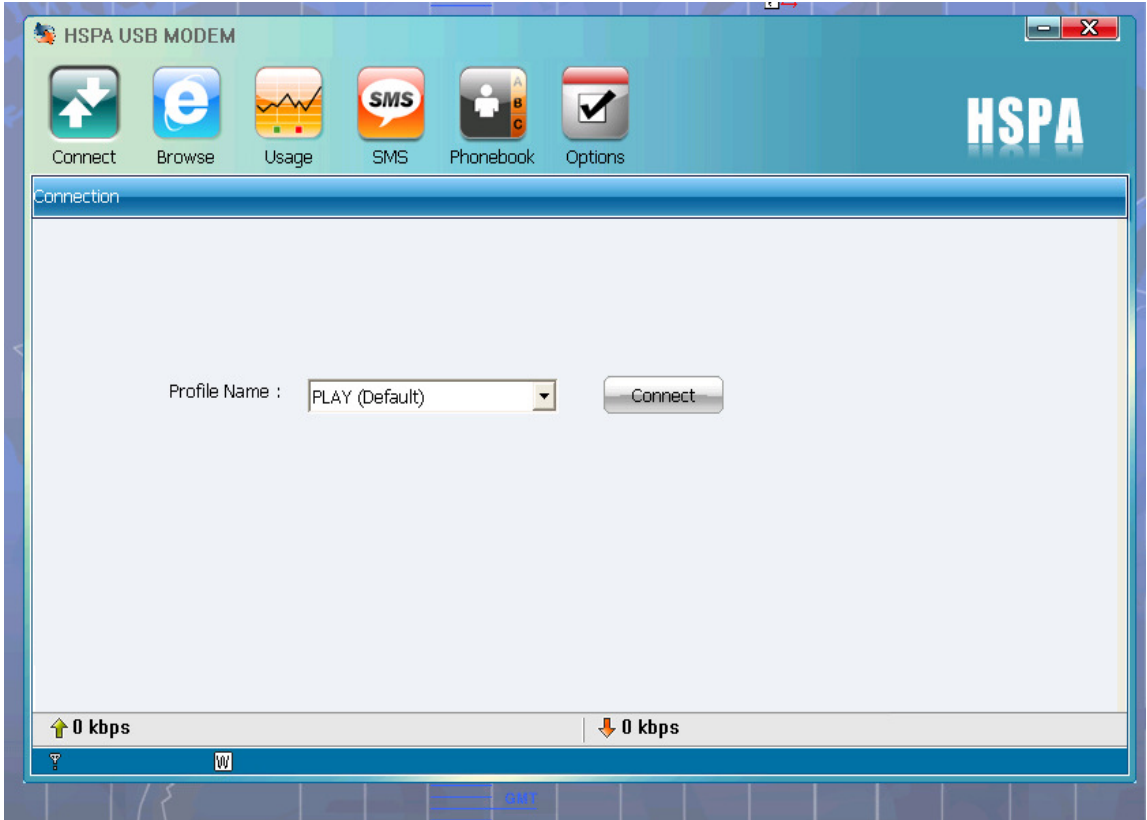

W przypadku, gdy okno nie uruchomi się automatycznie należy je otworzyć ręcznie klikając dwukrotnie na skrót znajdujący się na pulpicie

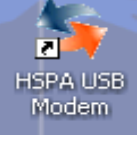

## 4. TWORZENIE PROFILU

W pasku narzędzi klikamy ikonę OPCJE:

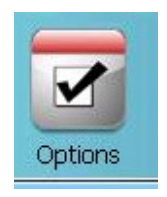

Pojawi się okno, w którym należy kliknąć w szarą ikonę Profiles. W następnym okienku wybieramy ikonę NEW, znajdującą się w lewym dolnym rogu okna.

Na ekranie pojawi się okno:

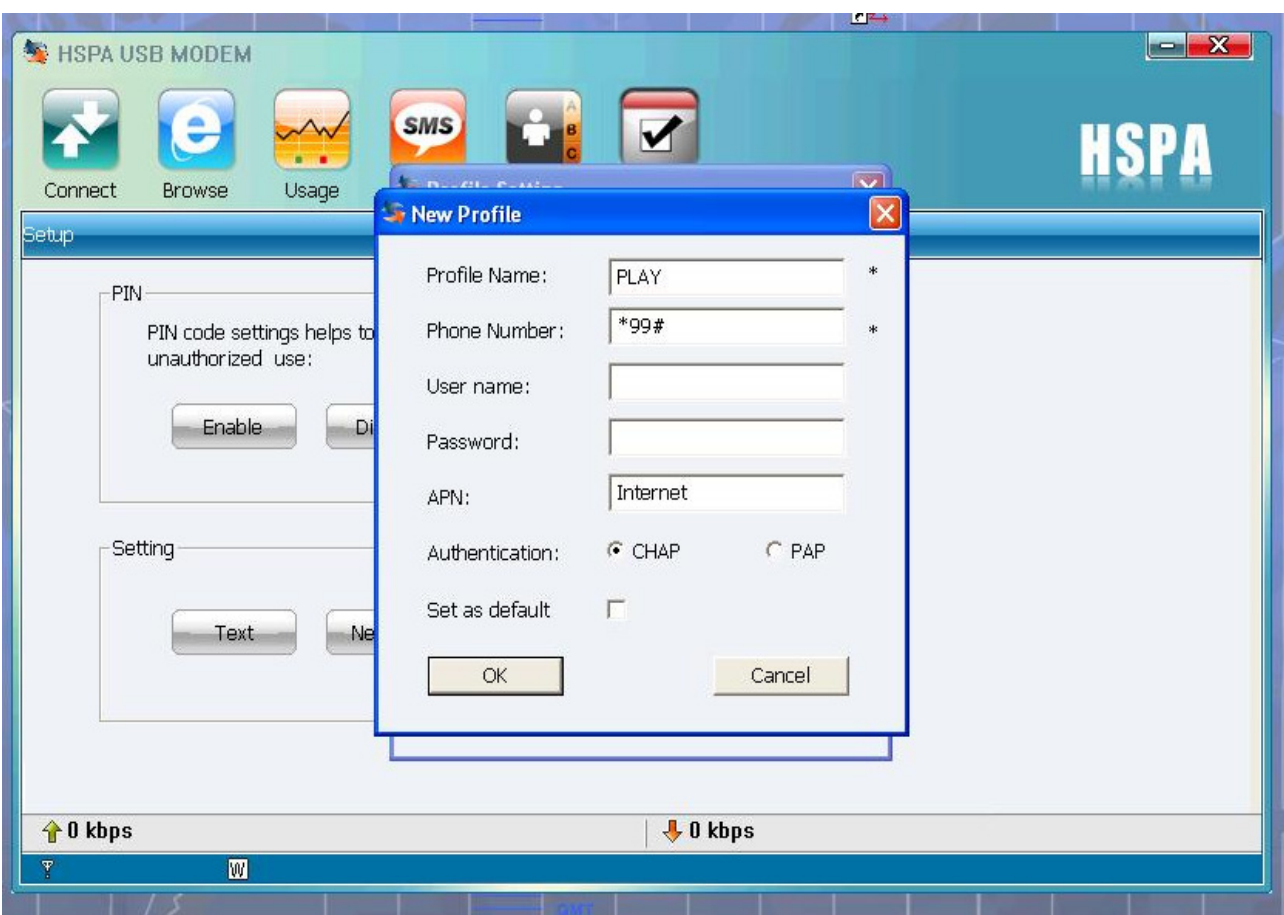

W oknie wypełniamy parametry ustawień profilu w zależności od operatora: Profile Name:

- ERA / user:erainternet , Password: erainternet, APN: Internet
- ERA Tak Tak / user:erainternettt , Password: erainternet, APN: Internet
- PLUS / user:puste pole, Password: puste pole, APN: Internet
- Orange/ user: internet, Password: internet, APN: internet
- PLAY/ user: puste pole, Password: puste pole, APN: Internet
- HEYAH/ user: heyah, Password: heyah, APN: heyah.pl
- Polsat Cyfrowy/ user: puste pole, Password: puste pole, APN: multi.internet
- ASTER/ user: internet, Password: internet, APN: aster.internet

Po wprowadzeniu odpowiednich paramatrów klikamy OK, w następnym oknie Save, gdy pojawi się komunikat o pomyślnym zapisaniu klikamy OK i zamykamy okno Profils.

4. POŁĄCZENIE<br>Wybieramy ikonę Connect

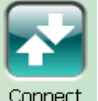

następnie klikamy szarym przyciskiem:

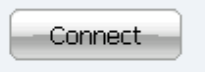

Po akceptacji połączenia pojawi się informacja o połączeniu z Internetem oraz szybkości połączenia:

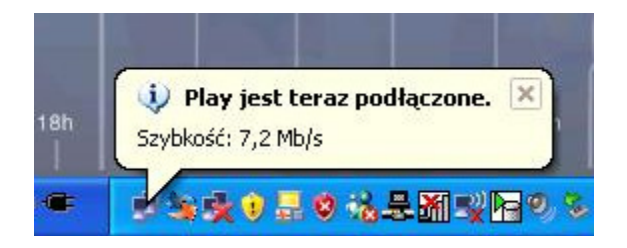

#### 5. Ustawienia dodatkowe

Ustawienie odpowiednich preferencji umożliwi automatyczne łączenie z Internetem przy uruchamianiu programu oraz zamieszczenie miniatury w pasku zadań. Czynność tę wykonujemy wybierając z paska zadań ikonę Options następnie klikając w przycisk Preference.

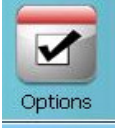

#### Pojawi się okno:

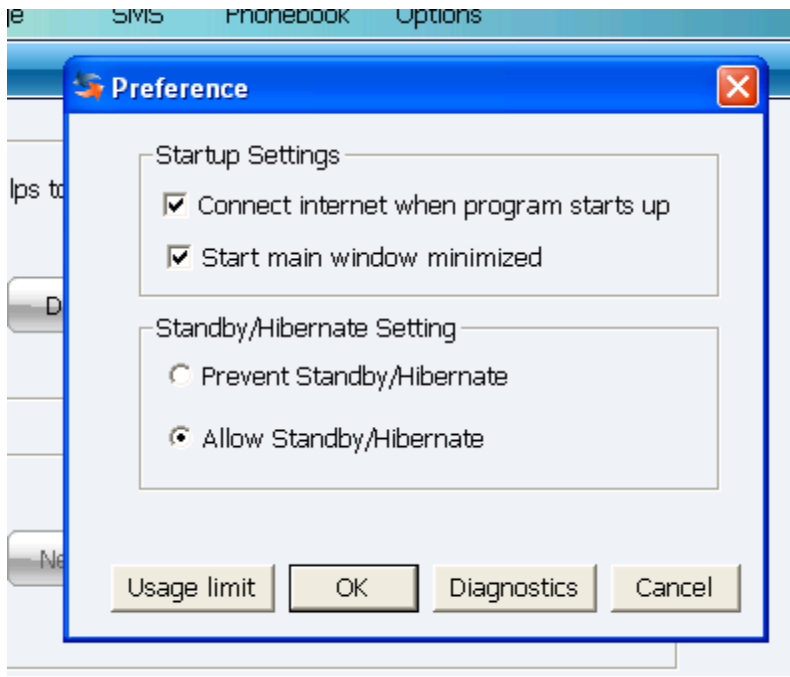

Zaznaczamy opcje, jak na obrazku powyżej.

Aby uzyskać automatycznie połączenie z Internetem po starcie systemu Windows, należy dodać do grupy Autostart skrót do programu HSPA USB modem.

#### WAŻNE: MODEM MOŻNA ODŁĄCZYĆ OD GNIAZDA USB TYLKO PO ROZŁĄCZENIU Z INTERNETEM.

W tym celu należy kliknąć przycisk DISCONNECT

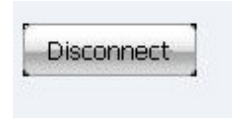